Comment amenager un espace ?

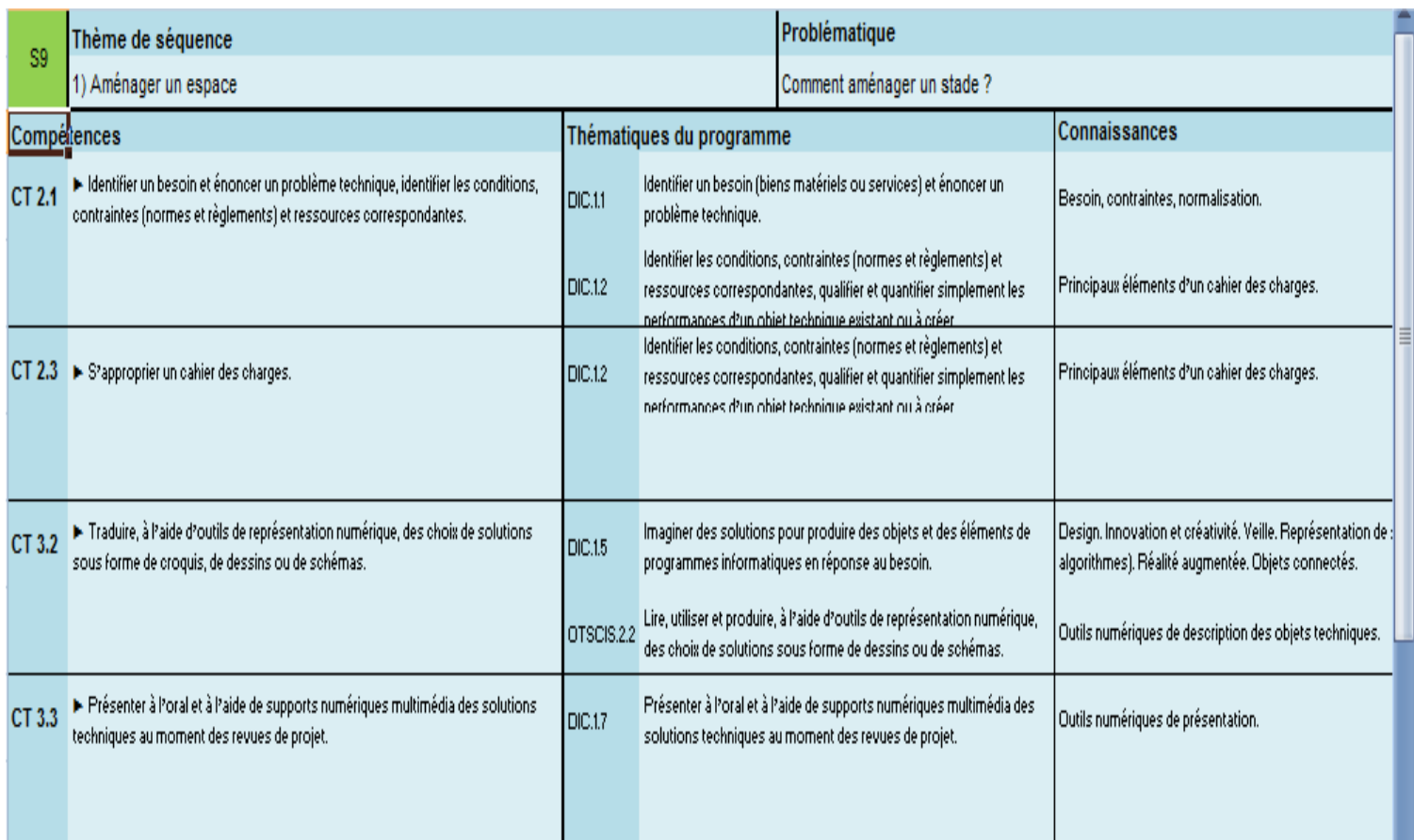

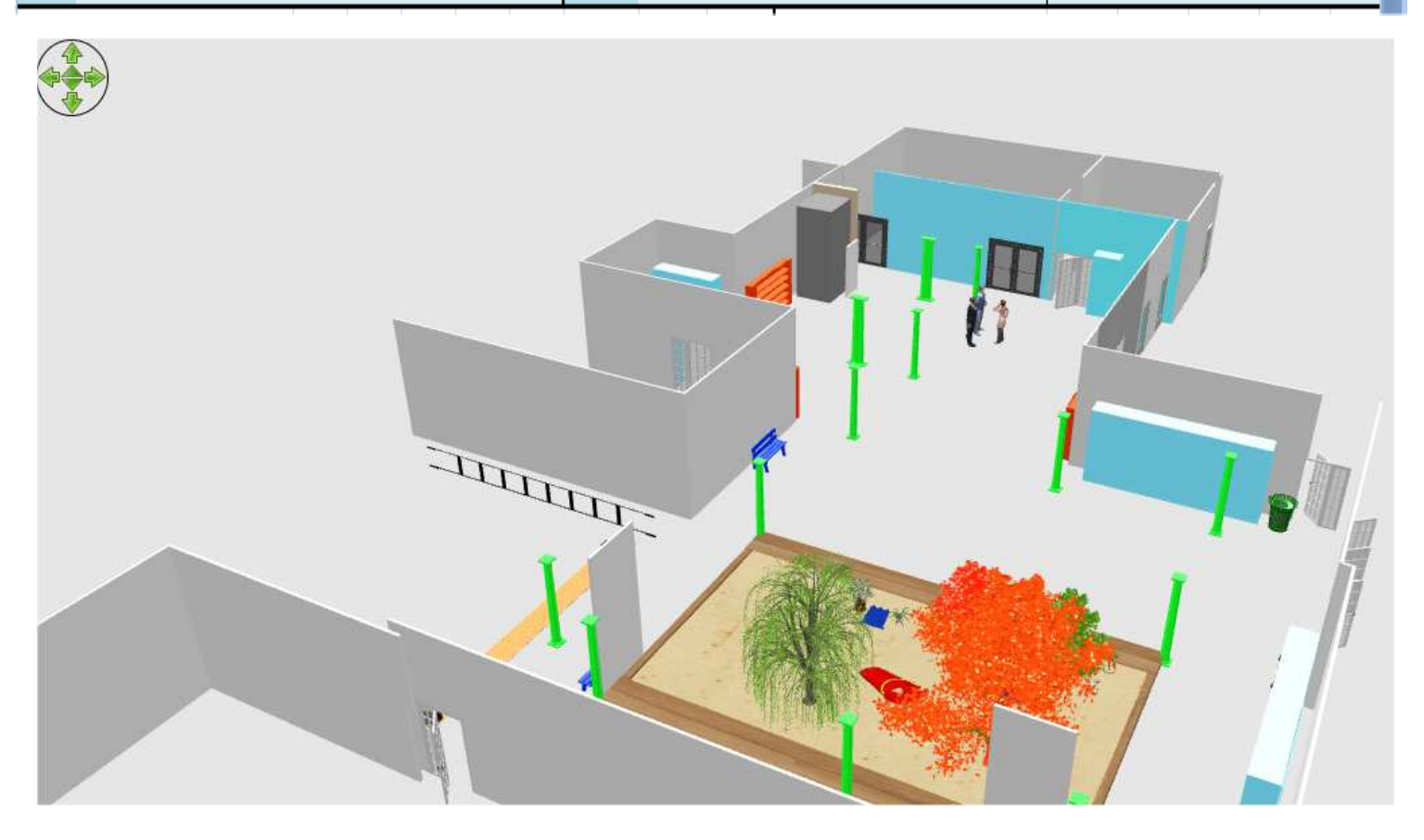

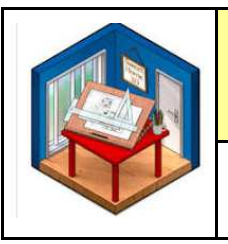

#### **Activités à réaliser en îlot: Temps alloué : 2 fois \* 55 minutes**

**Problème à résoudre :** Dans le cadre du cours de Technologie, vous allez réaliser une visite virtuelle de votre futur PREAU du collège.

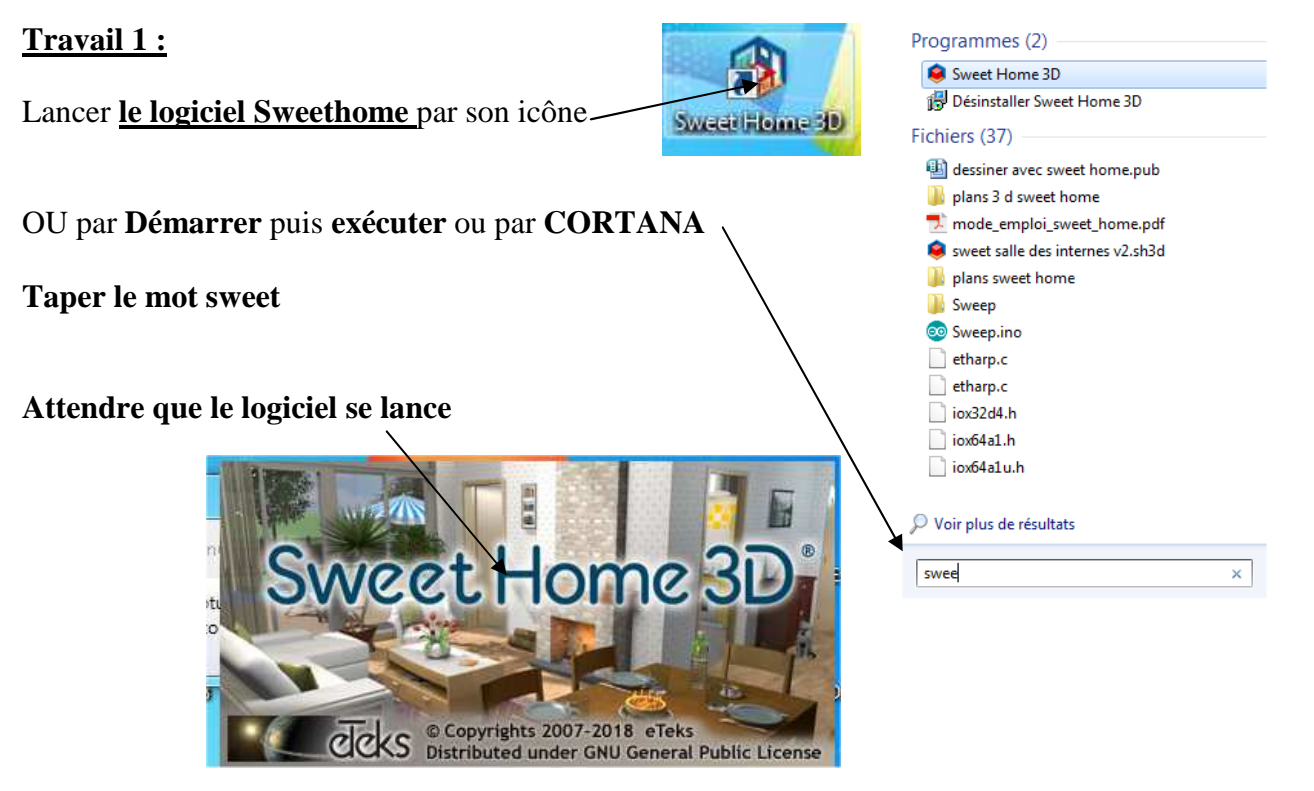

**Puis agrandissez la fenêtre Windows - A l'aide du document ressource 1 - Retrouvez les 4 parties** 

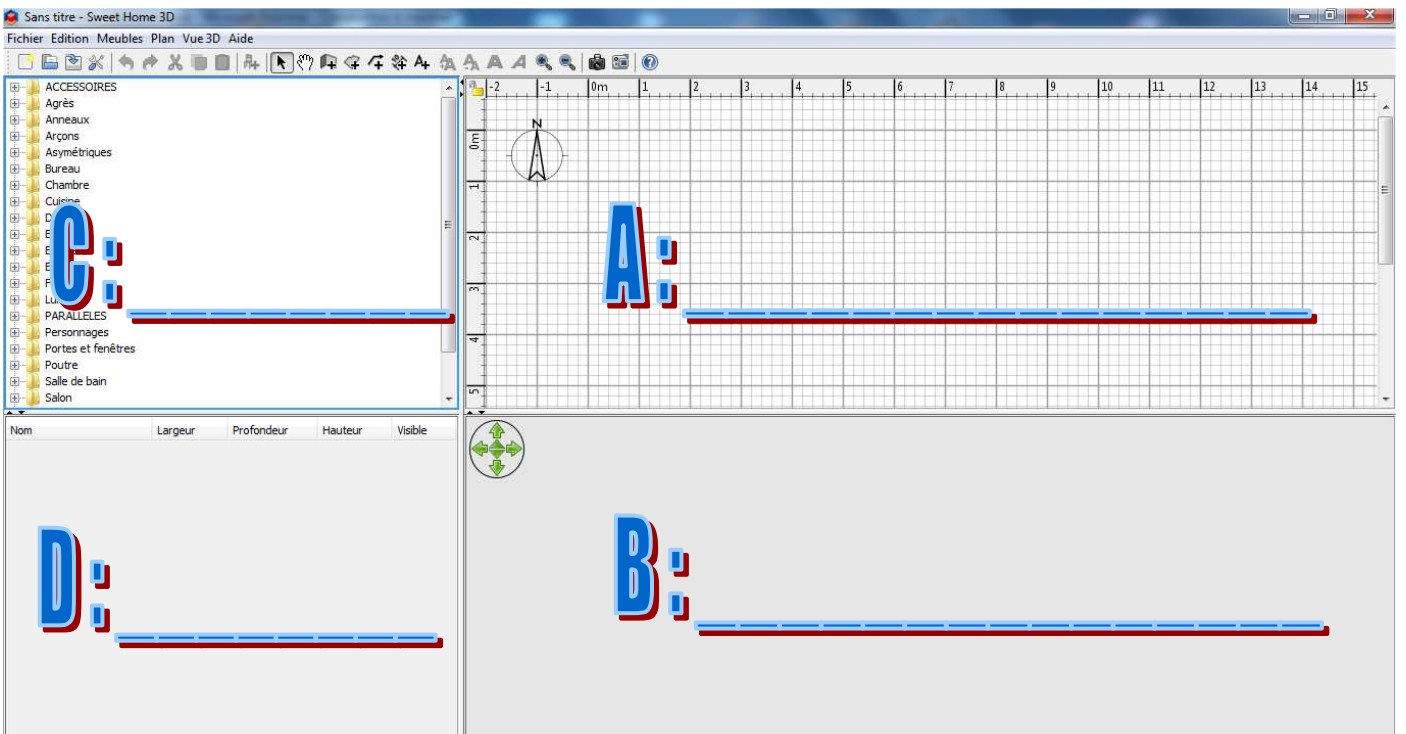

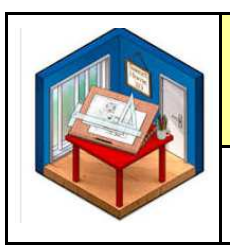

#### Introduction

Sweet Home 3D est un logiciel libre d'aide à l'aménagement d'intérieur avec une prévisualisation en 3D.

Ce programme disponible sur le site http://sweethome3d.sourceforge.net/fr/ se destine aux personnes qui ont besoin d'aide pour leur aménagement, qu'elles soient en cours de déménagement ou qu'elles souhaitent simplement modifier leur intérieur. De nombreux guides visuels facilitent le dessin du logement et la disposition des meubles sur un plan. L'utilisateur peut notamment dessiner les murs des pièces en s'aidant de l'image d'un plan existant, puis, par simple glisser-déposer, ajouter des meubles à partir d'un catalogue organisé par catégories. Chaque modification effectuée sur le plan se répercute immédiatement dans la vue en 3D. Ainsi l'utilisateur obtient un rendu réaliste de son aménagement.

#### **L'interface**

L'interface de Sweet Home 3D est composée, en plus de la barre d'outils, de quatre parties. Le plan 2D, l'aperçu 3D, la bibliothèque de meubles et la liste des meubles utilisés.

#### A - Plan 2D

Cet espace quadrillé permet de tracer avec précision les murs à la souris et de déplacer les meubles. Il est entouré par deux règles qui facilite le tracé.

B - Aperçu 3D

Cette vue 3D présente un aperçu en relief du logement en construction.

#### C - Bibliothèque de meubles

Cette bibliothèque contient tous les meubles utilisables lors de l'aménagement du logement. Pour plus de facilité, ces meubles sont classés en différentes catégories. Pour accéder aux meubles d'une catégorie, cliquer sur le triangle précédent le nom de la catégorie.

#### D - Liste des meubles

Cette liste contient tout l'ameublement du logement ainsi que ses caractéristiques.

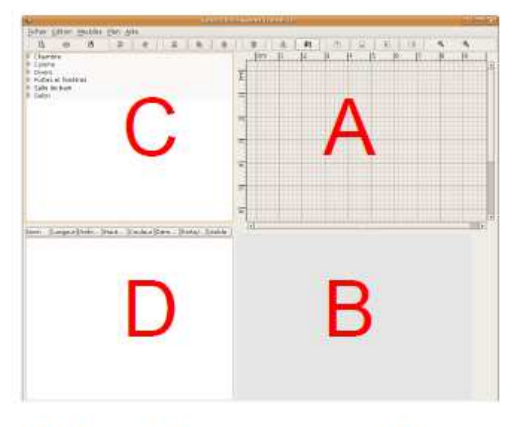

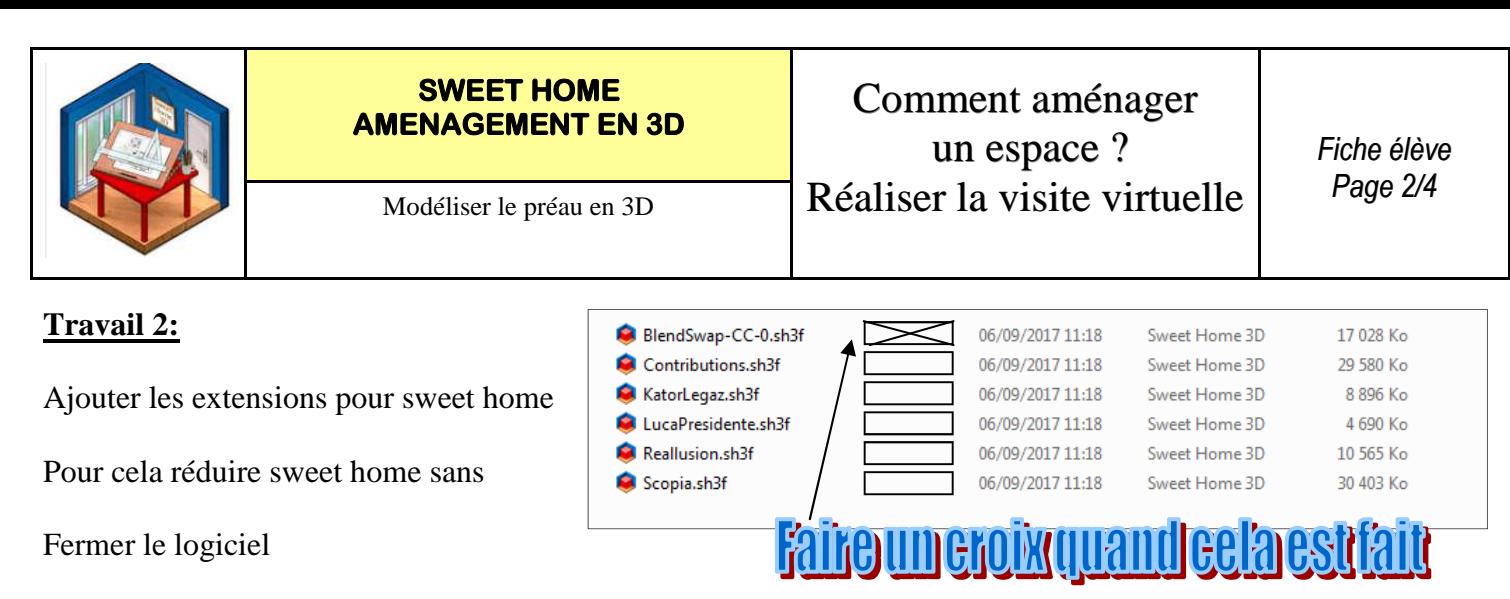

Puis ouvrir i:\public puis double cliquer sur chaque fichier

\_\_\_\_\_\_\_\_\_\_\_\_\_\_\_\_\_\_\_\_\_\_\_\_\_\_\_\_\_\_\_\_\_\_\_\_\_\_\_\_\_\_\_\_\_\_\_\_\_\_\_\_\_\_\_

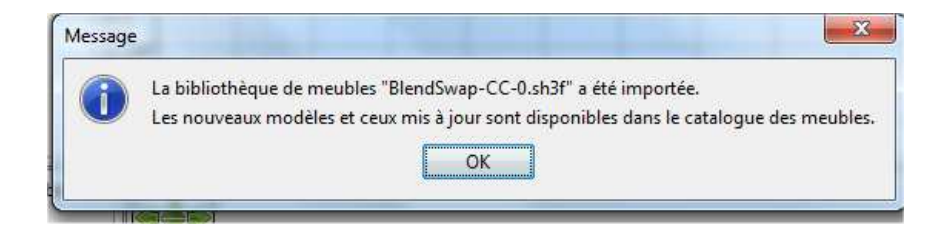

#### **Travail 3:**

Ouvrir le dessin **« technologie.sh3d »**

**Que représente ce dessin ?** 

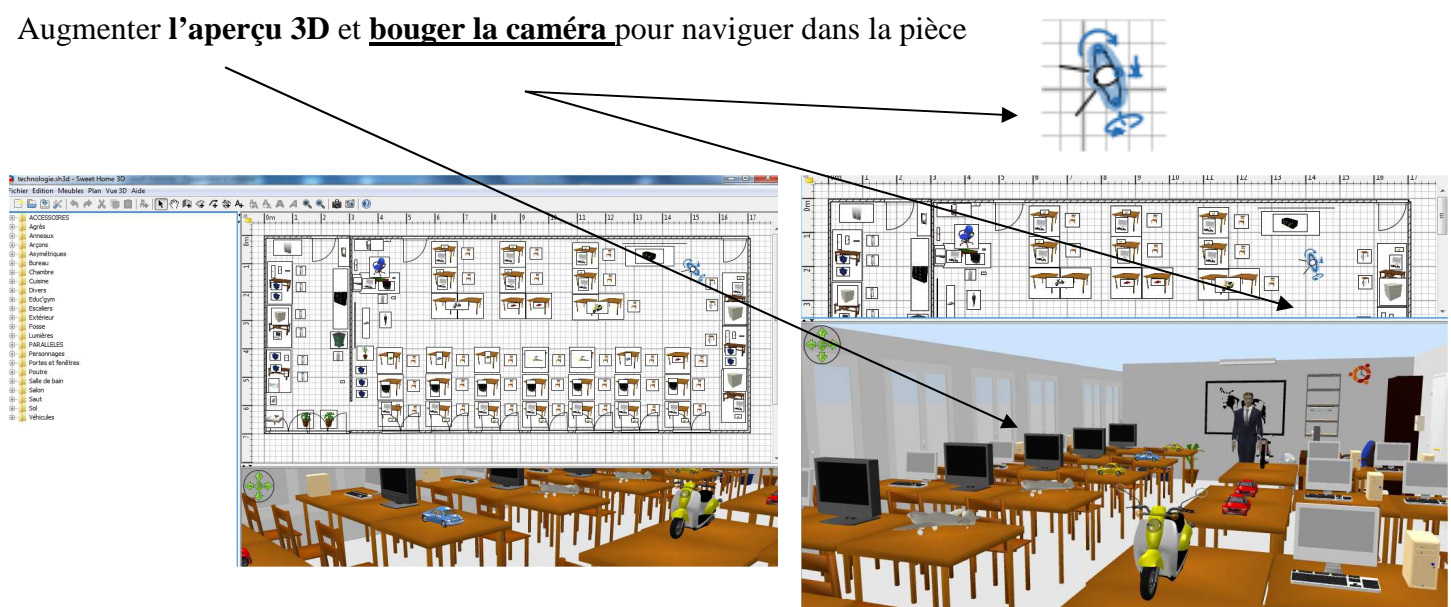

#### **Travail 4:**

Ouvrir le dessin **« internes.sh3d »**

**Que représente ce dessin ?** 

Augmenter **l'aperçu 3D** pour naviguer dans la pièce

\_\_\_\_\_\_\_\_\_\_\_\_\_\_\_\_\_\_\_\_\_\_\_\_\_\_\_\_\_\_\_\_\_\_\_\_\_\_\_\_\_\_\_\_\_\_\_\_\_\_\_\_\_\_\_

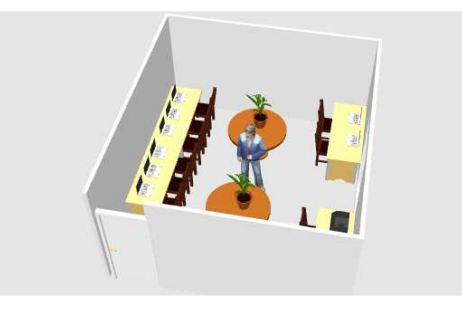

# L'interface utilisateur

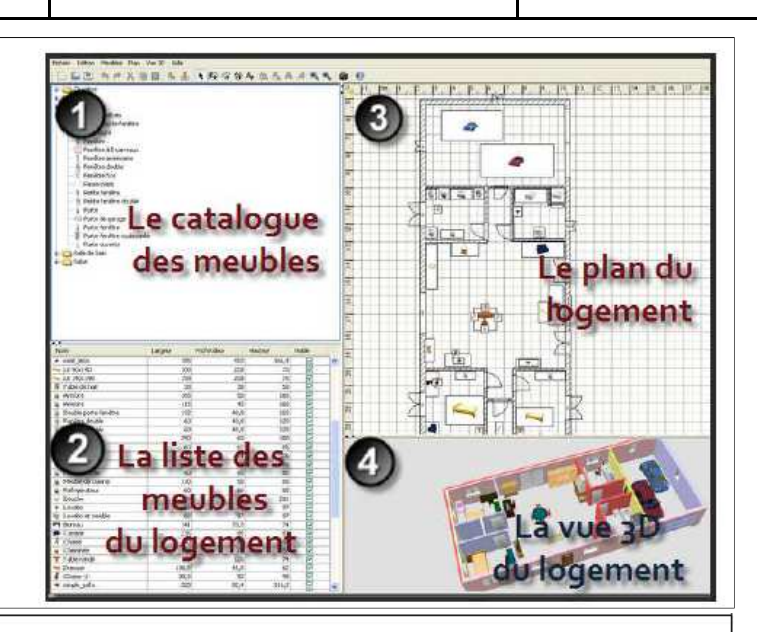

## Le catalogue des meubles

Ce cataloque est organisé par catégories et contient tous les meubles et les objets que vous pouvez ajouter à l'aménagement de votre logement. Vous pouvez afficher les meubles d'une catégorie en cliquant sur le triangle affiché à côté de son nom.

#### La liste des meubles du logement

Portes et fenêtres

Double porte-fenêtre

Cette liste contient tous les meubles de votre logement y compris les portes et les fenêtres. Le nom, les dimensions, la couleur et d'autres caractéristiques de chaque meuble y sont affichés. Cette liste peut être triée en cliquant sur le titre de chacune des colonnes.

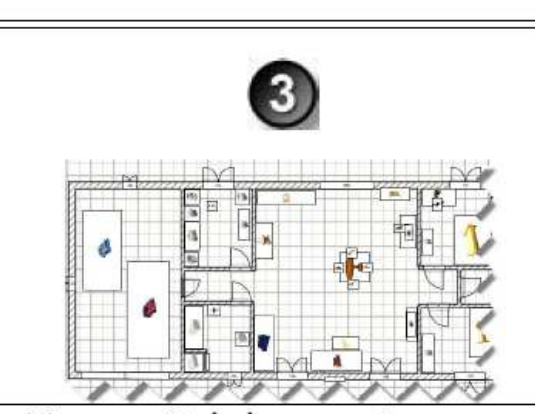

#### 4) La vue 3D du logement Ce panneau affiche votre logement en 3 dimensions. Vous pouvez y voir votre logement soit du dessus, soit du point de vue d'un visiteur virtuel

#### Visible Profondeur Nom Largeur Hauteur · seat leon 185 410 166,9 V Lit 90x190 108 208 70 ⊽ 158 - Lit  $140\times190$ 208 70 ⊽ **両 Table de nuit** 38  $50$  $\overline{\mathbf{v}}$ 38 Armoire 165  $50$ 165 ᢦ 115 45 165  $\overline{\mathbf{v}}$ Armoire  $\overline{\mathbf{v}}$ Double porte-fenêtre 132  $40,8$ 110  $\frac{1}{2}$ Fenêtre double 60 40,8 120 Fenêtre double 60  $40,8$ 120

### Le plan du logement

Ce panneau affiche votre logement vue de haut, par dessus une grille et entourée de règles. C'est à cet endroit que vous dessinez les murs de votre logement et que vous placez vos meubles à l'aide de la souris.

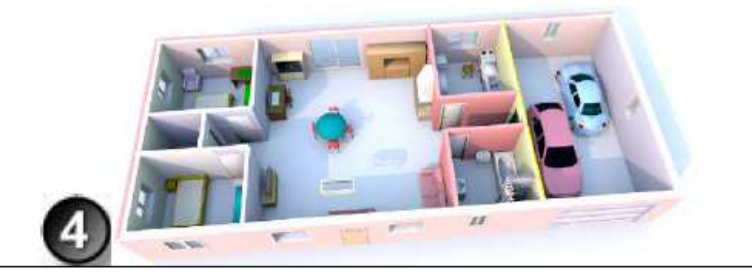

#### *RESSOURCE 2*

un espace ? Modéliser le préau en 3D Réaliser la visite virtuelle

Comment aménager

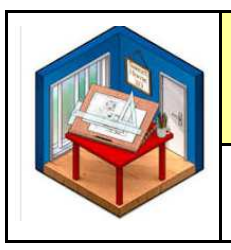

# Comment aménager un espace ? Modéliser le préau en 3D Réaliser la visite virtuelle

# Les icônes

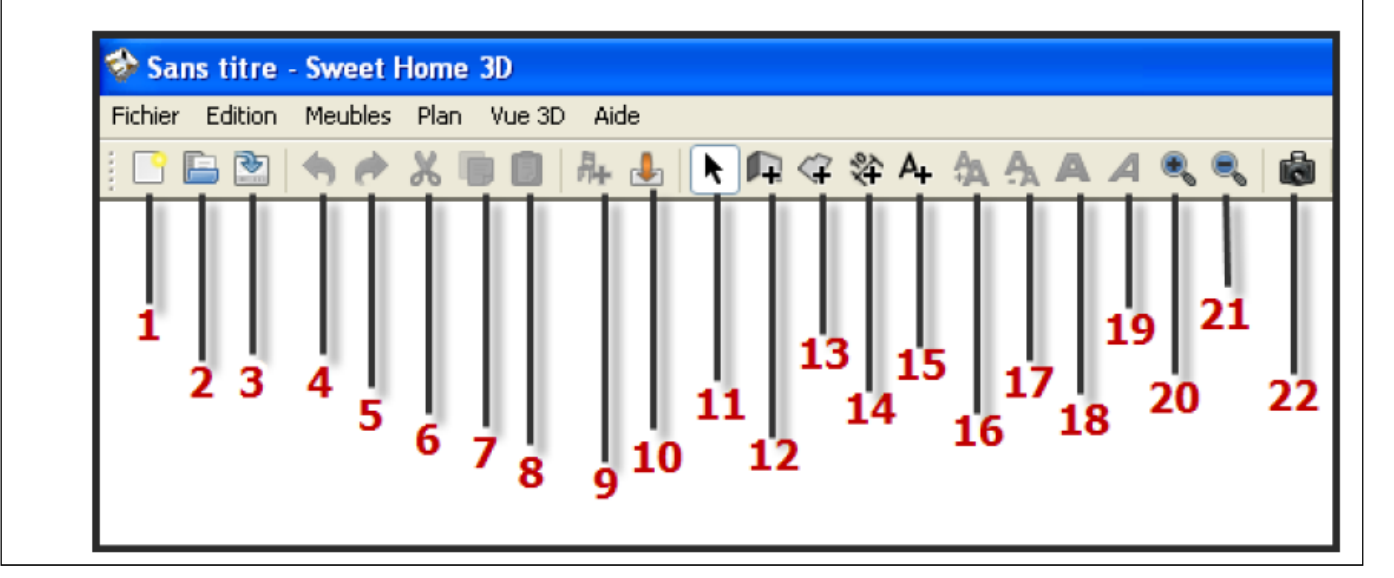

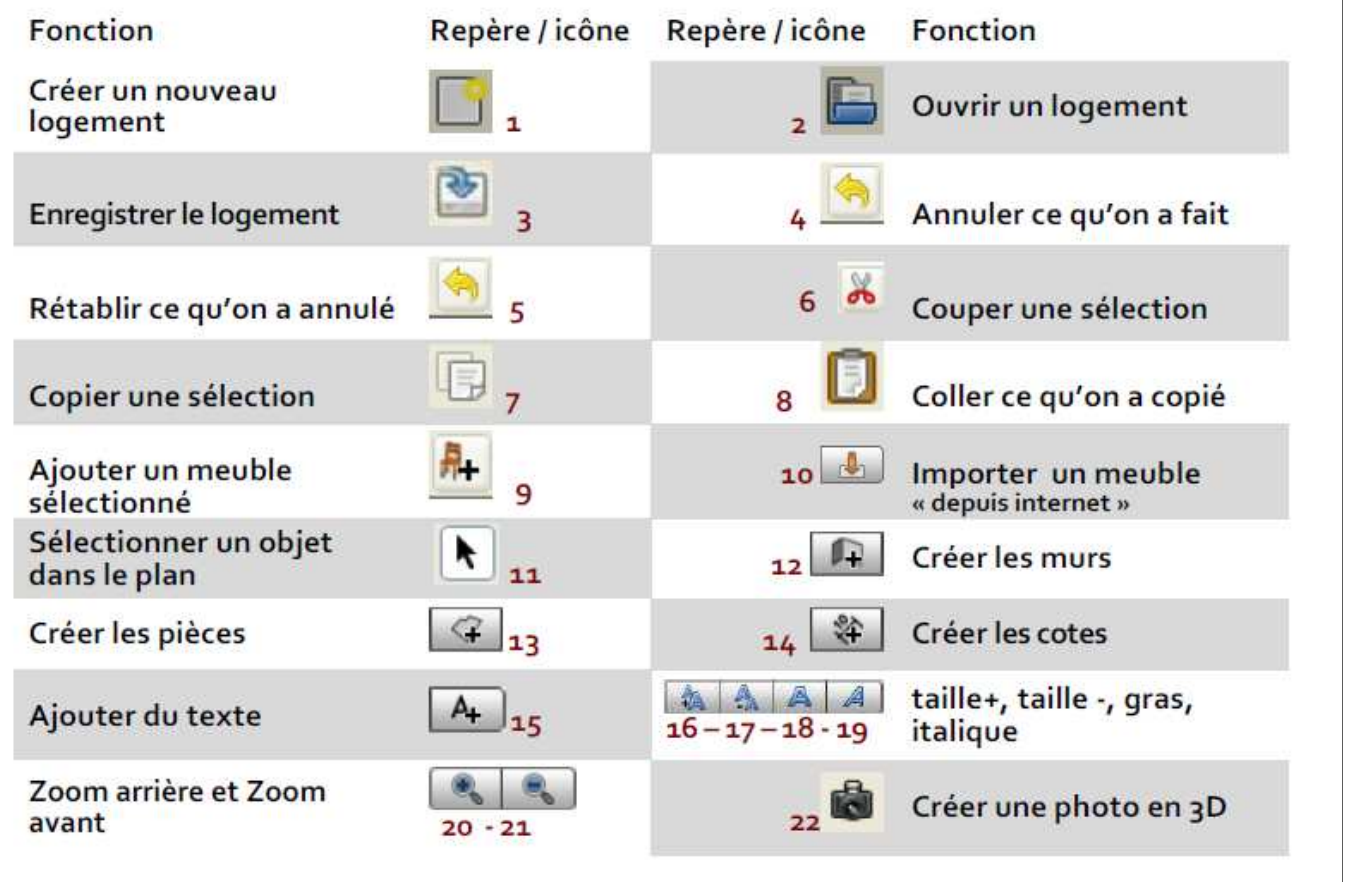

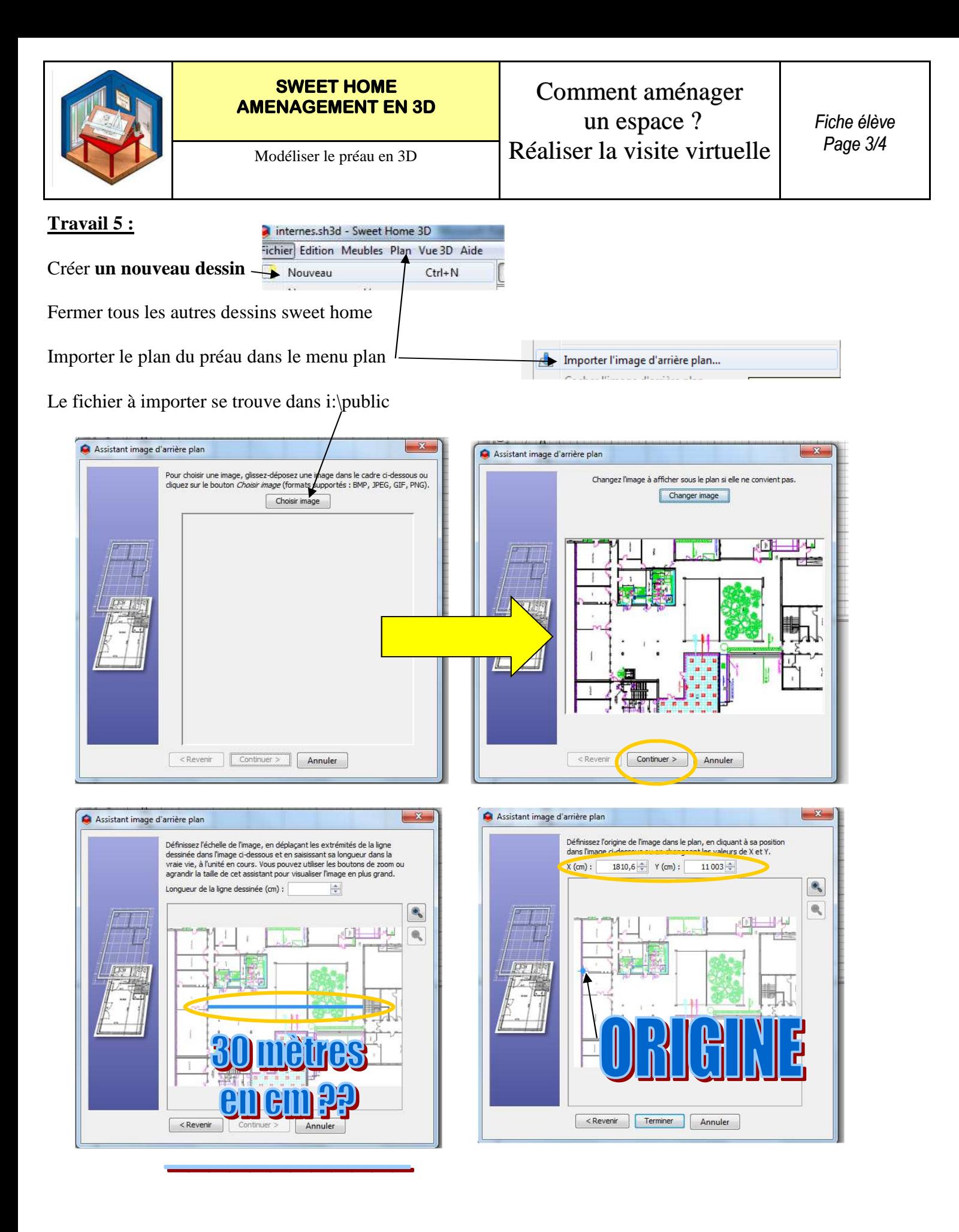

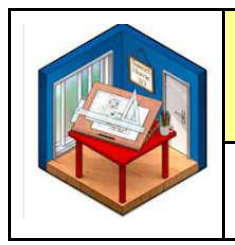

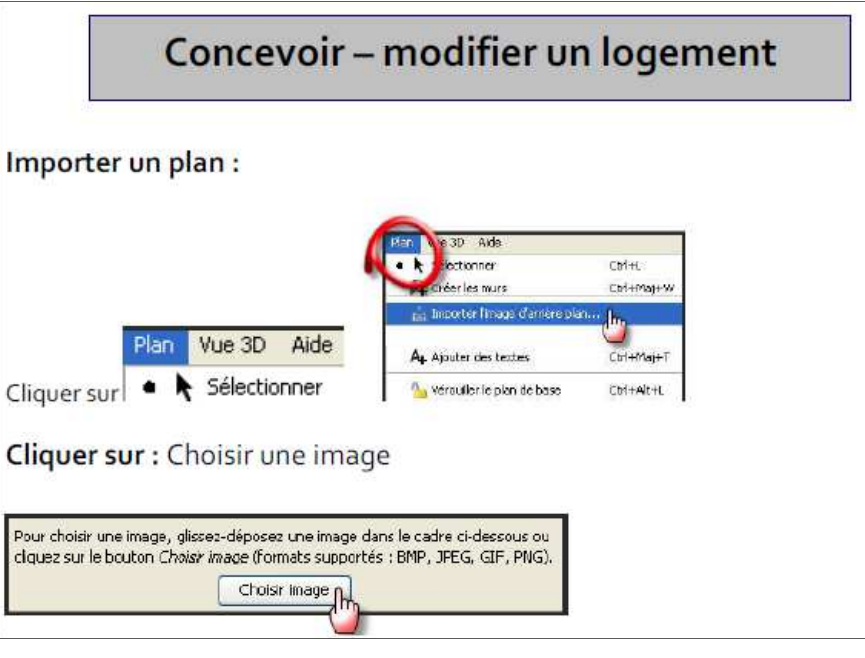

Une fois que l'image est chargée, cliquez sur Continuer

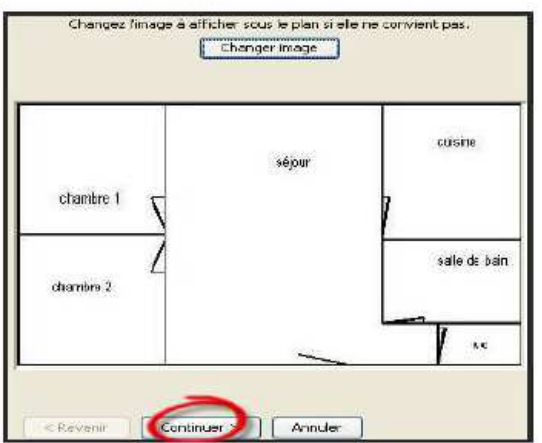

Choisissez les dimensions ou l'échelle de votre plan et validez

Définissez l'origine de l'image dans le plan, c'est-à-dire le point dans l'image qui correspond au point (o, o) dans le plan du logement. Cliquez ensuite sur Terminer

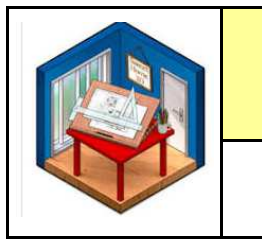

#### **Travail 5 : Créer les murs du préau existant :**

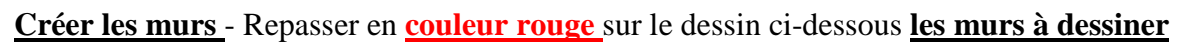

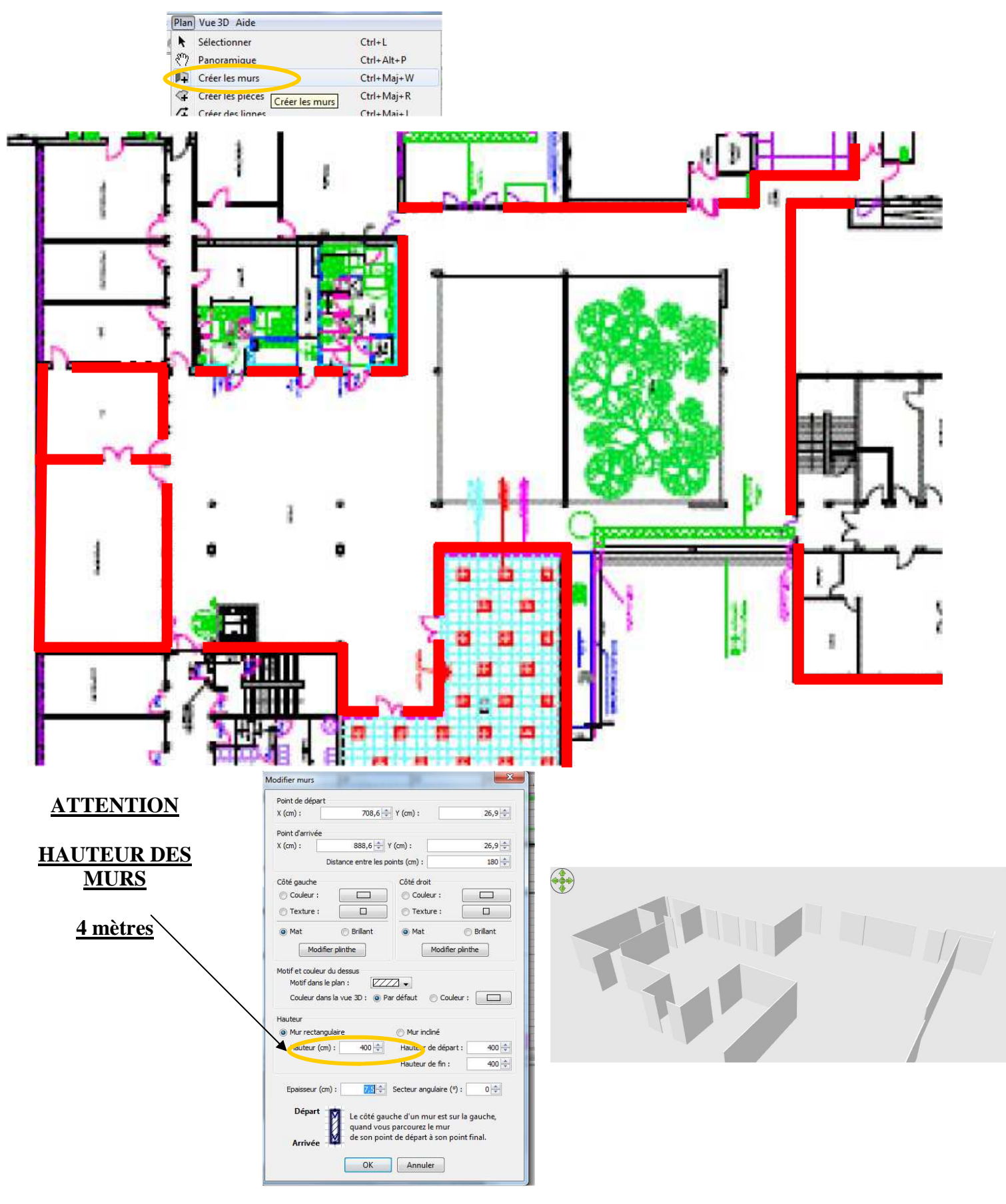

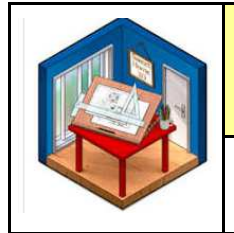

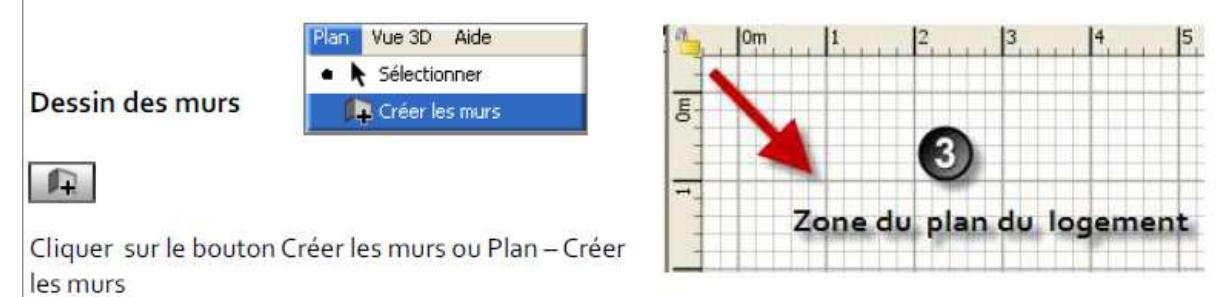

Cliquez dans le plan du logement au point de départ du nouveau mur, puis cliquez ou double-cliquez dans le plan à son point de fin. Tant que vous ne double-cliquez pas ou que vous n'appuyez pas sur la touche Echap, chaque nouveau clic désigne le point opposé du mur en cours de création et le point de départ du mur suivant.

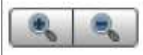

Pour vous aider à dessiner les murs avec précision, utilisez l'info-bulle de longueur du mur, les lignes d'alignement sur les autres murs, et changez l'échelle dans le plan avec les boutons Zoom arrière et Zoom avant.

#### **Modification des murs**

Cliquez sur le bouton Sélectionner de la barre d'outils, pour terminer le dessin des murs et utiliser les outils désactivés pendant le dessin des murs.

Quand le mode Sélectionner est actif, vous pouvez sélectionner un objet dans le plan en cliquant sur celui-ci. Vous pouvez sélectionner un ou plusieurs objets en dessinant un rectangle de sélection qui les englobe, ou en cliquant sur chacun d'eux avec la touche Majuscule enfoncée.

Pour déplacer les murs sélectionnés dans le plan (ainsi que les autres objets), glissez-déposez les simplement, ou utilisez les flèches du clavier. Quand un mur est sélectionné dans le plan, vous pouvez aussi déplacer l'une de ses extrémités ou le diviser en deux murs à l'aide du menu Plan > Diviser le mur.

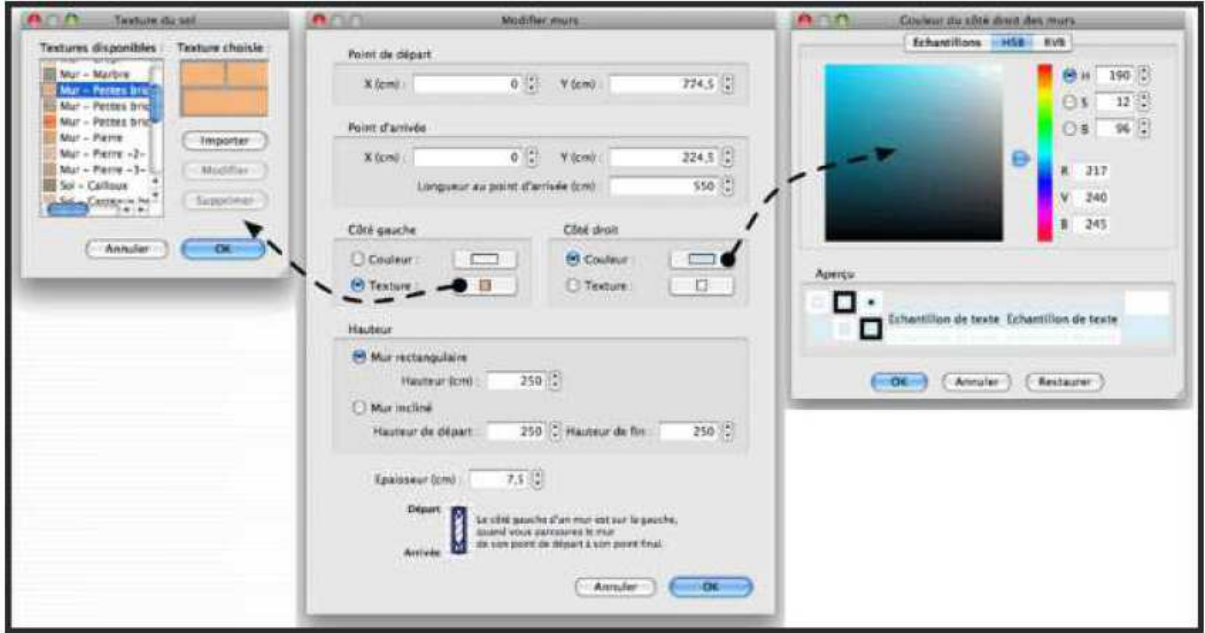

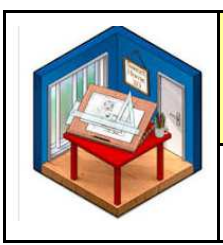

*Fiche élève Page 4/4*

#### **Travail 6 : Placer les éléments des bibliothèques—portes—fenetres—piliers—banc—végétation**

#### **Tous les éléments se trouvent dans les bibliothèques**

### Ajout des portes, des fenêtres et des meubles

Pour ajouter du mobilier à votre logement, glissez-déposez un ou plusieurs meubles du catalogue vers le plan du logement ou la liste des meubles, ou sélectionnez des meubles dans le catalogue et cliquez sur le bouton Ajouter au logement de la barre d'outils.

Les meubles ajoutés au logement sont sélectionnés et dessinés simultanément dans la liste des meubles, dans le plan et dans la vue 3D.

Quand un meuble est sélectionné dans le plan, vous pouvez modifier sa taille, son élévation et son orientation à l'aide de l'un des quatre indicateurs situés à chaque coin du meuble sélectionné.

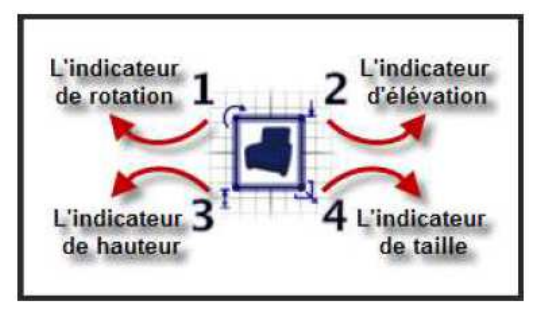

1) L'indicateur de rotation montre le coin que vous pouvez glisser-déposer pour tourner le meuble sélectionné. Gardez la touche Majuscule enfoncée pour annuler le magnétisme de 15° actif pendant la rotation.

2) L'indicateur d'élévation montre le coin que vous pouvez glisser-déposer pour monter ou descendre le meuble sélectionné.

3) L'indicateur de hauteur montre le coin que vous pouvez glisser-déposer pour modifier la hauteur du meuble sélectionné.

4) L'indicateur de taille montre le coin que vous pouvez glisser-déposer pour modifier la largeur et la profondeur du meuble sélectionné.

Vous pouvez aussi double-cliquer sur un meuble ou choisir le menu Meubles > Modifier... pour modifier l'ensemble des meubles sélectionnés avec la boîte de dialogue de modification des meubles.

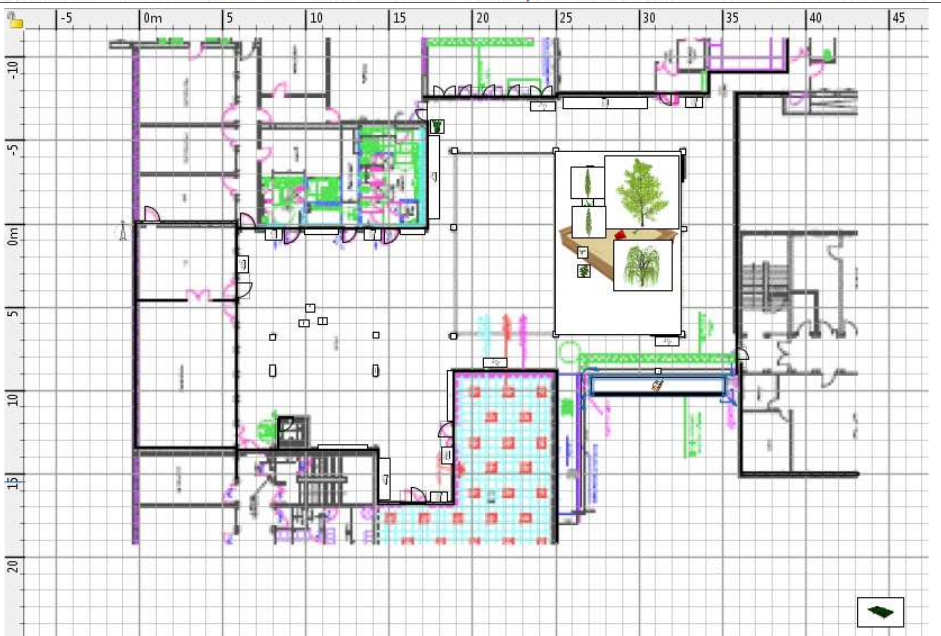

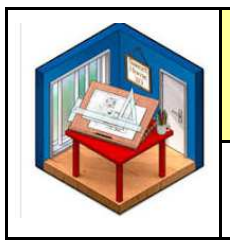

Comment aménager un espace ? Modéliser le préau en 3D Réaliser la visite virtuelle

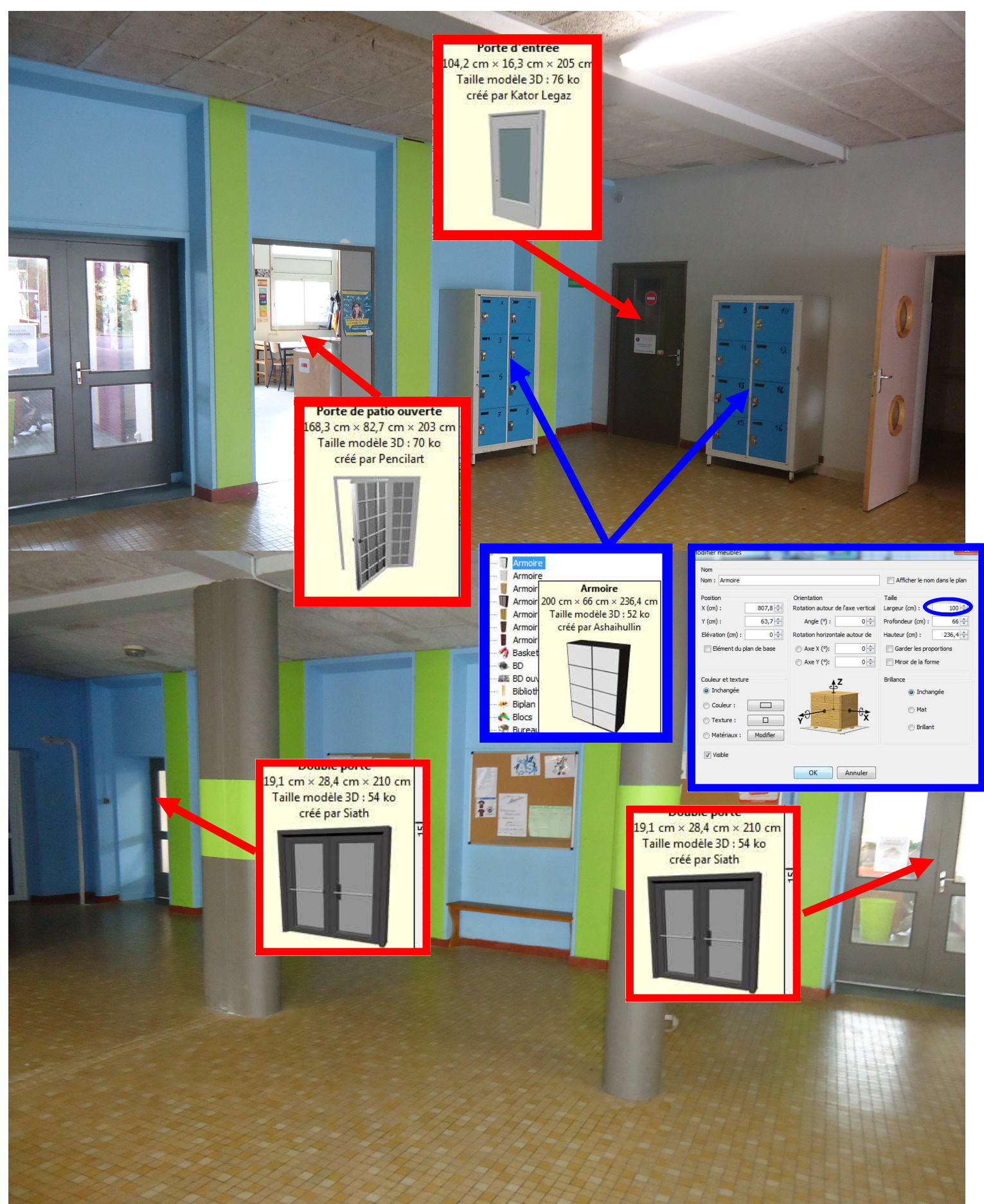

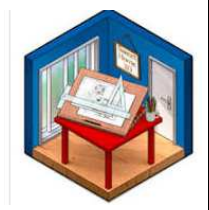

Dort

Po

Por

Por Por<br>Por

Por<br>Por<br>Por<br>Por

**T** Armolr Armoire

E BD ou

Blocs

Biplar

#### **SWEET HOME AMENAGEMENT EN 3D**

# Comment aménager un espace ?

*RESSOURCE 7*

Modéliser le préau en 3D Réaliser la visite virtuelle 19,1 cm × 28,4 cm × 210 cm Porte Taille modèle 3D : 54 ko Por 91,5 cm × 14,5 cm × 208,5 cm créé par Siath Taille modèle 3D : 14 ko créé par eTeks Armoire<br>
- Il Armoir 200 cm × 66 cm × 236,4 cm<br>
- Il Armoir 7aille modèle 3D : 52 ko<br>
- Il Armoir 7aille modèle 3D : 52 ko<br>
- Il Armoir créé par Ashaihullin<br>
- 7 Basket<br>
- 19 BD 顺  $X$  (cm) :  $807,8$  $(cm)$  $63,7$  $Y$  (cm) : Angle  $(°)$  :  $0\frac{A}{T}$ Profondeur (cm) : 66 Rotation hori: Elévation (cm)  $0\frac{1}{2}$  $teur$  (cm) :  $236,4\frac{1}{7}$ Elément du plan de l  $\bigcirc$  Axe X (°)  $\overline{\mathfrak{o}}$ **Garder les** Axe Y (°)  $0\frac{A}{2}$ Mroir de la forme .<br>Couleur et texture <sup>O</sup> Inchang Coul  $\Box$  $\odot$  Texture :  $\sqrt{2}$ **Brillant** Matériaux : Modifier **D** Visibl  $\mathbf{B}$ 

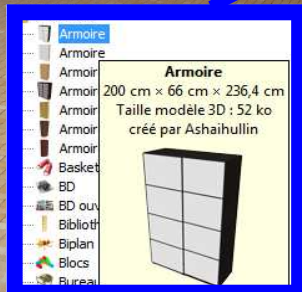

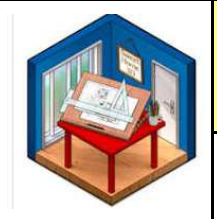

# Comment aménager un espace ? Modéliser le préau en 3D Réaliser la visite virtuelle

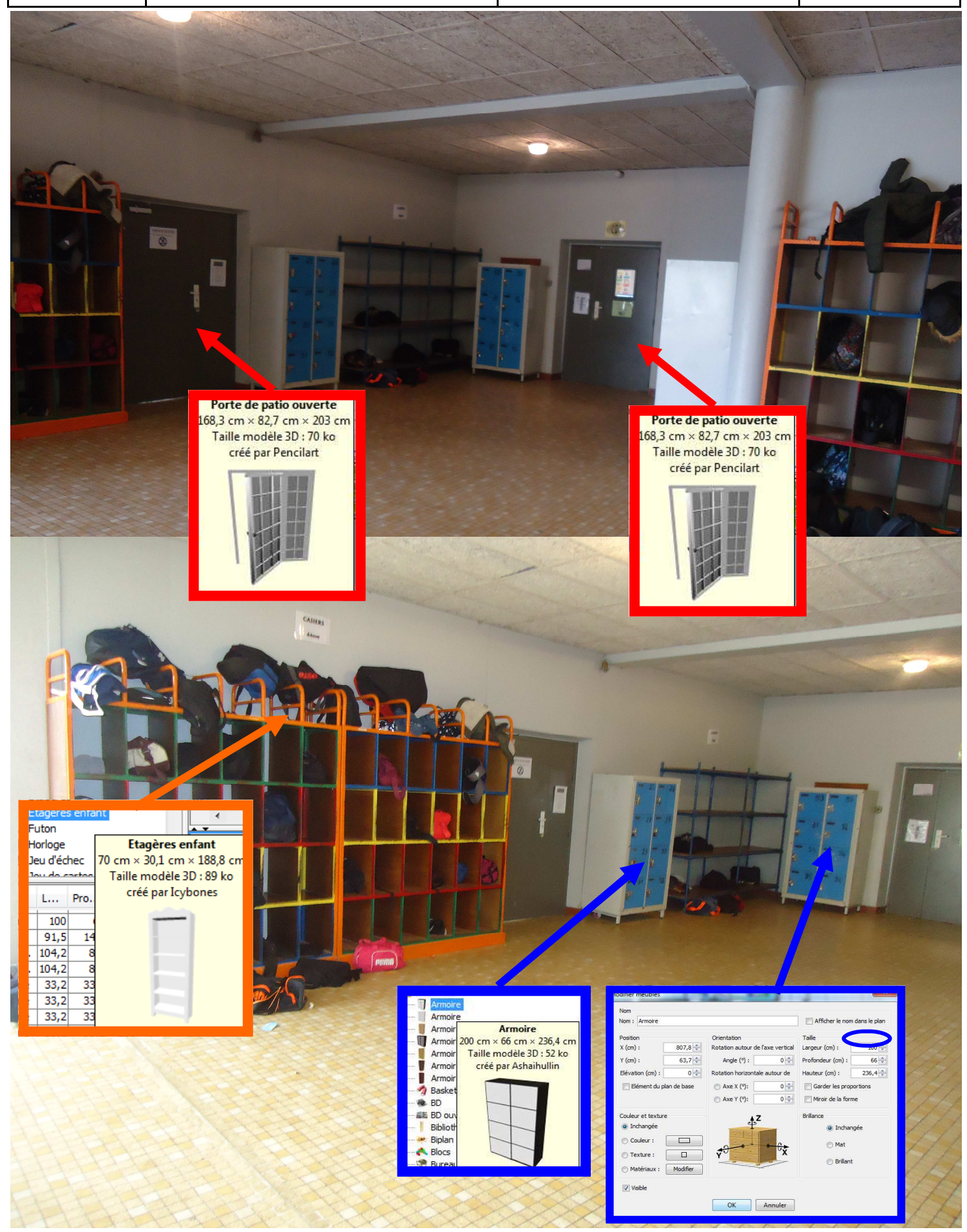

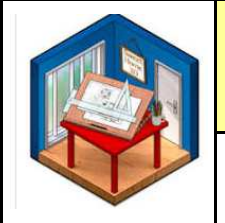

# Comment aménager un espace ? Modéliser le préau en 3D Réaliser la visite virtuelle

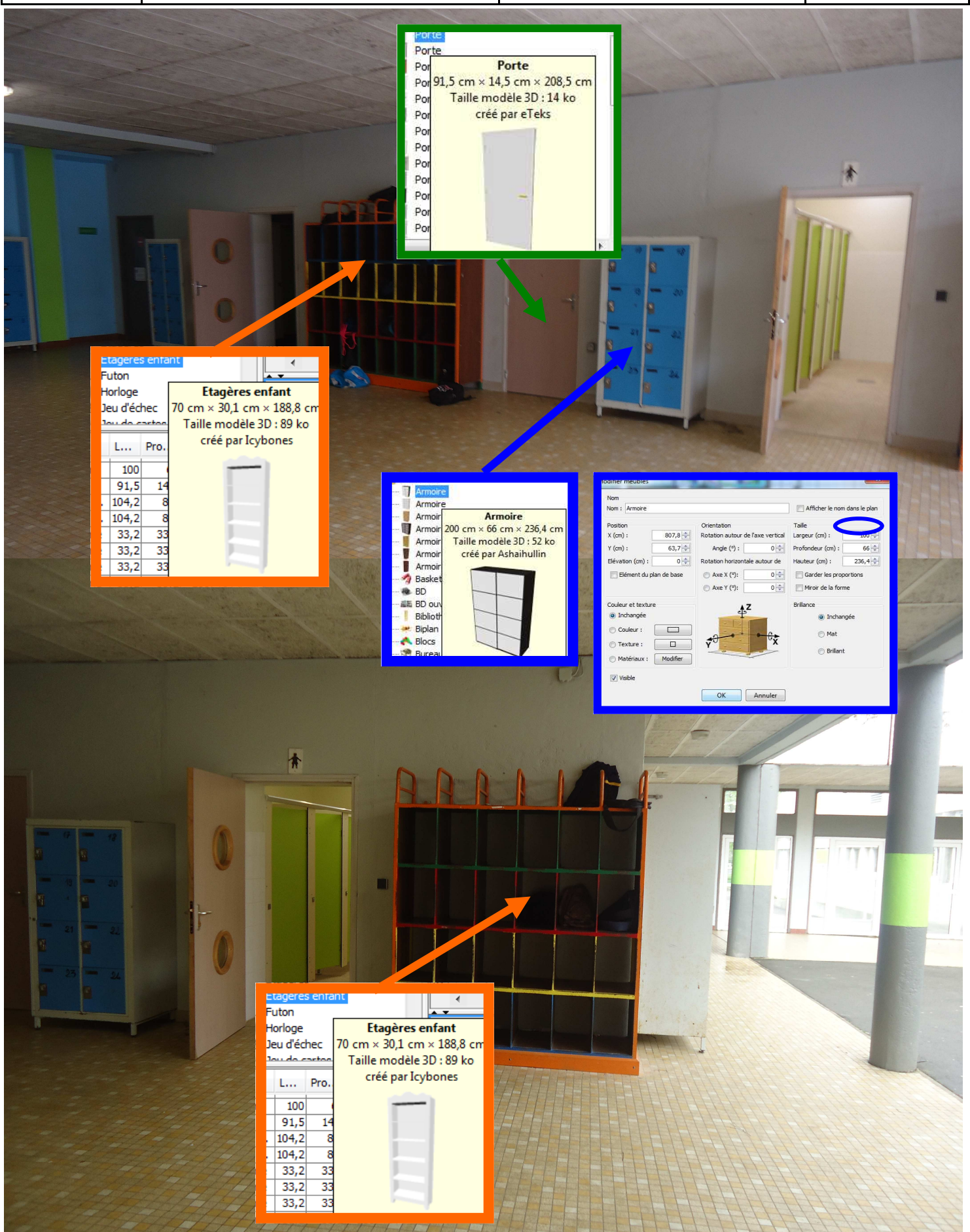

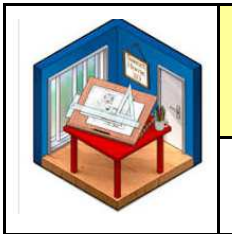

# Comment aménager un espace ? Modéliser le préau en 3D Réaliser la visite virtuelle

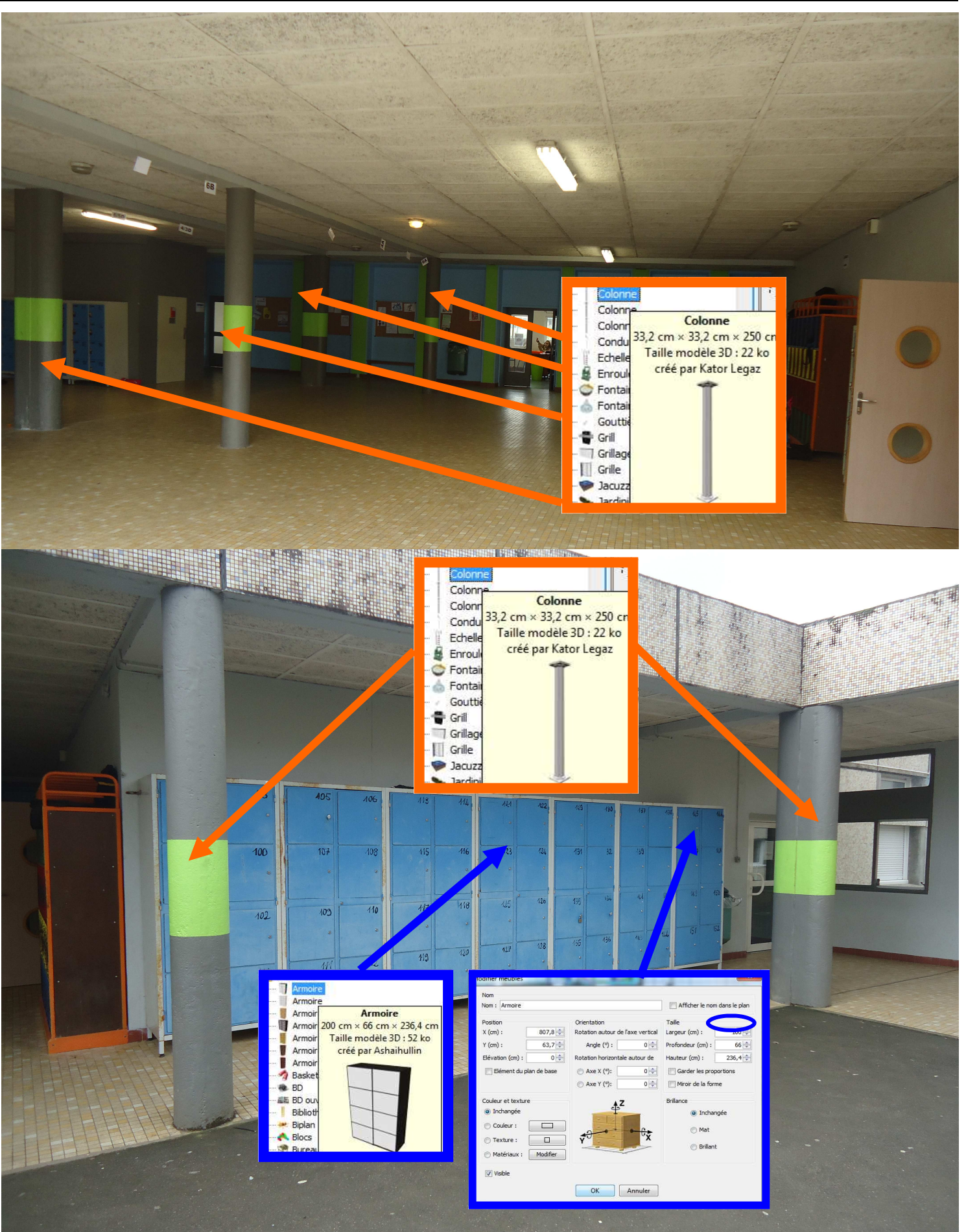

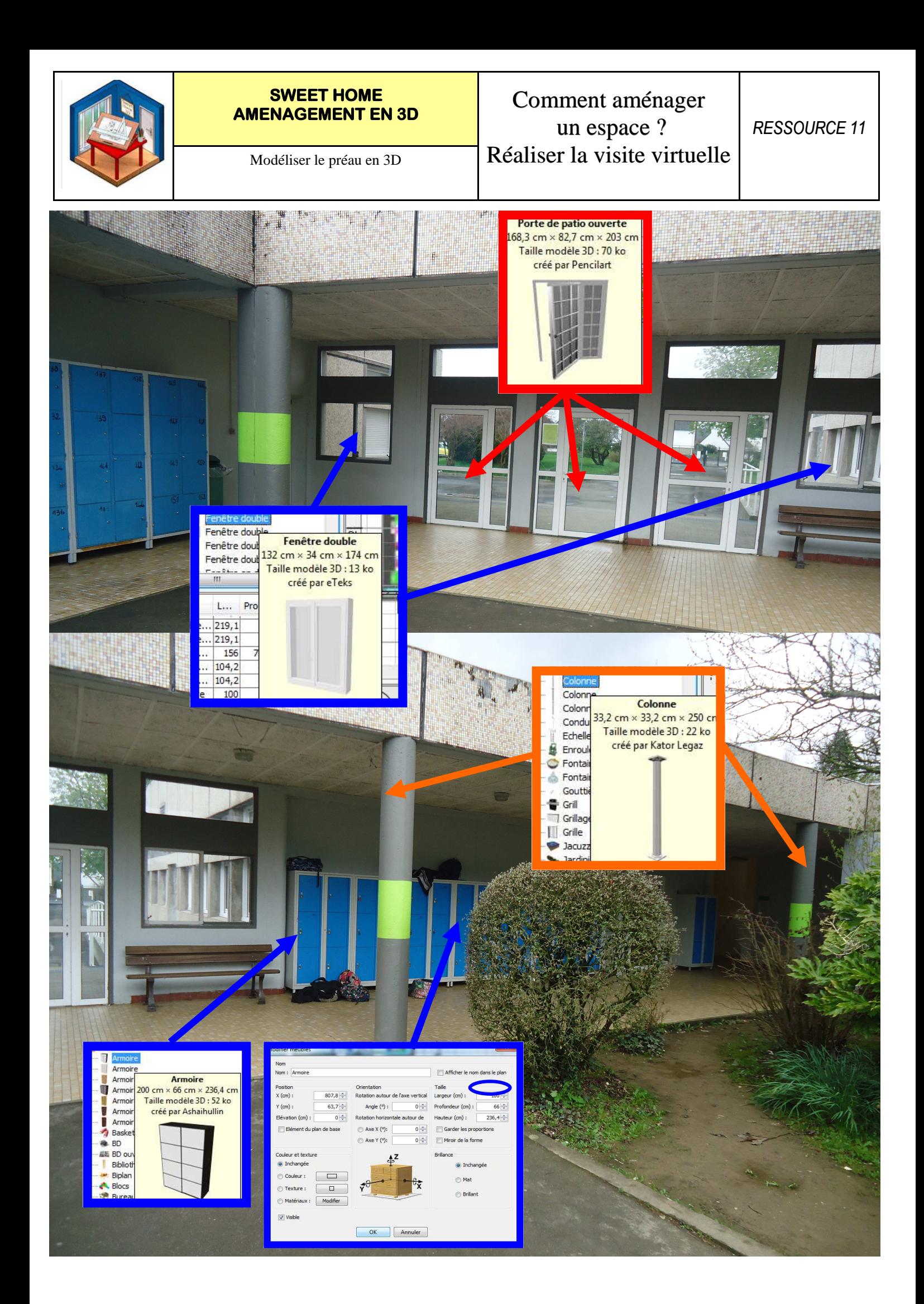

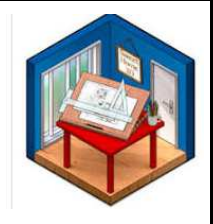

# Comment aménager un espace ? Modéliser le préau en 3D Réaliser la visite virtuelle

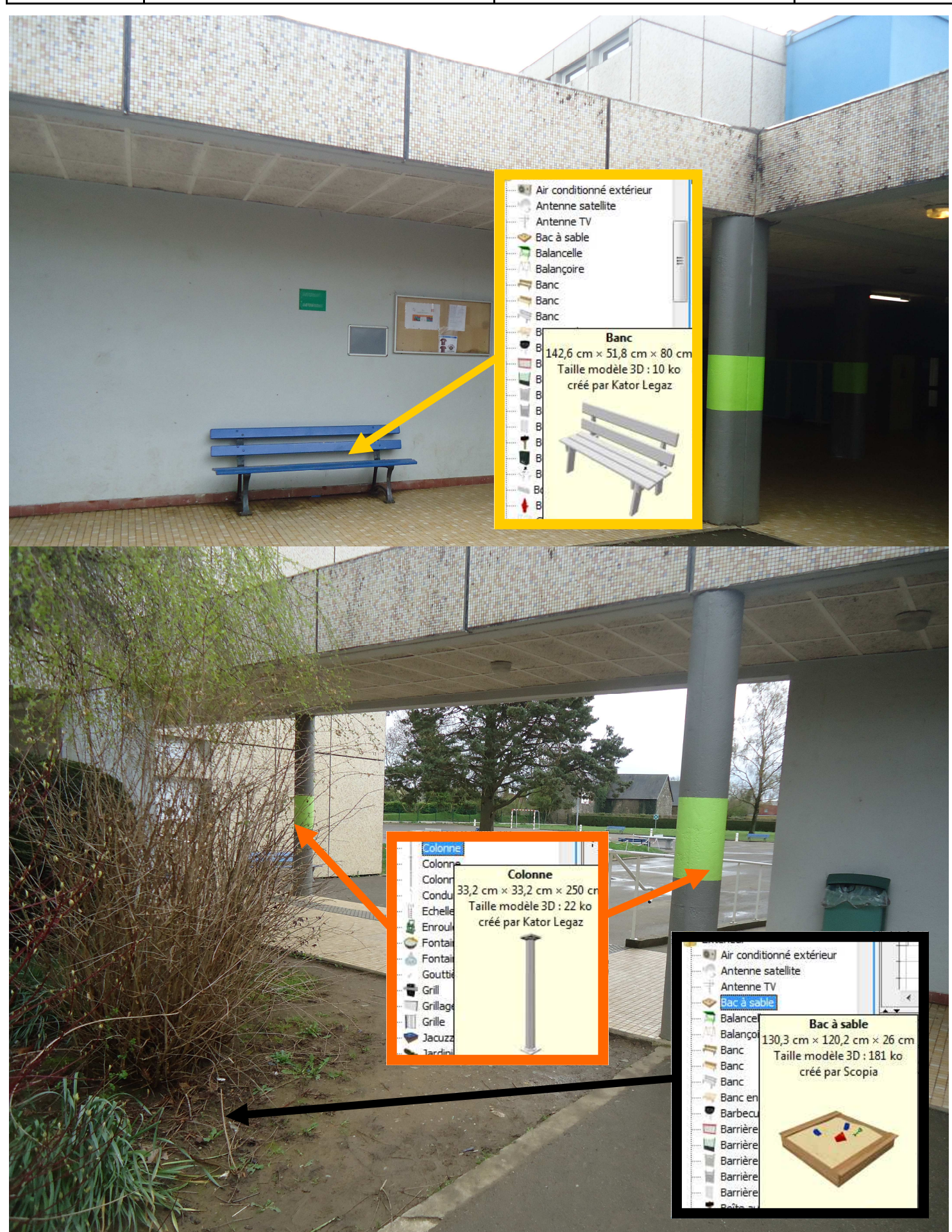

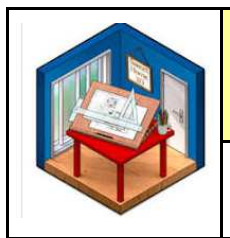

# Comment aménager un espace ? Modéliser le préau en 3D Réaliser la visite virtuelle

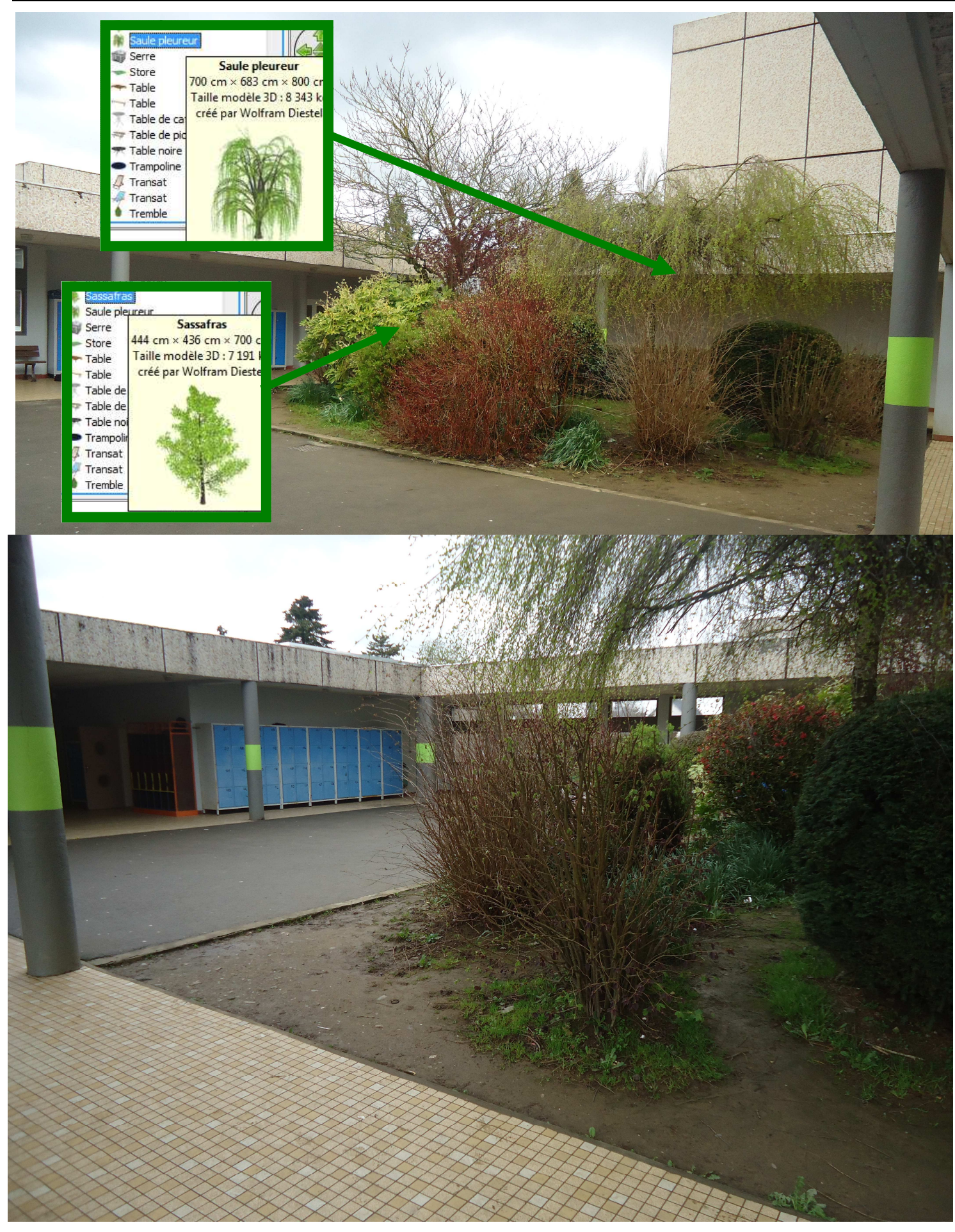

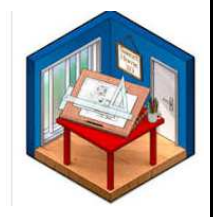

# Comment aménager un espace ? Modéliser le préau en 3D Réaliser la visite virtuelle

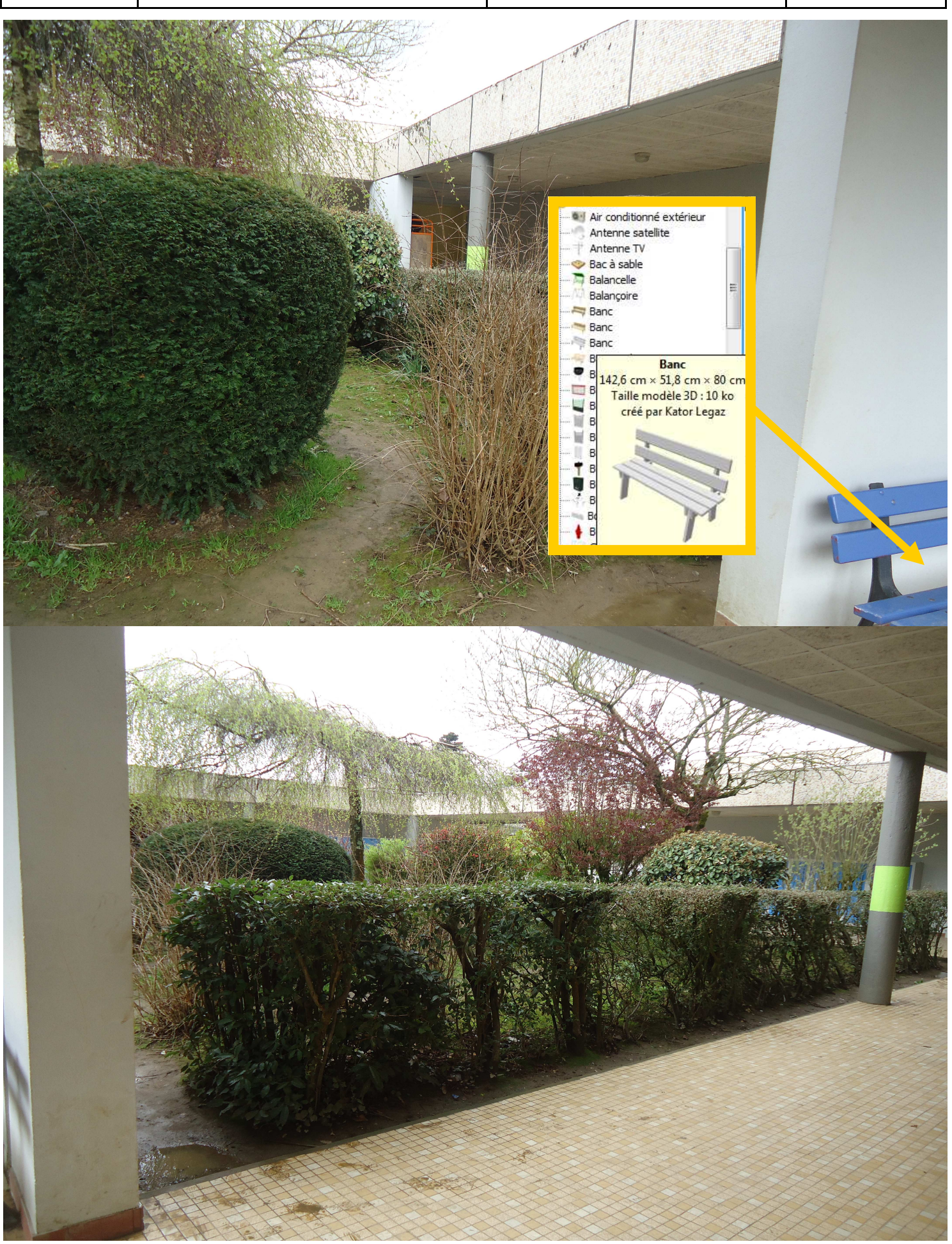

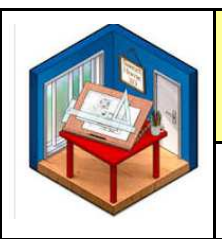

# Comment aménager un espace ? Modéliser le préau en 3D Réaliser la visite virtuelle

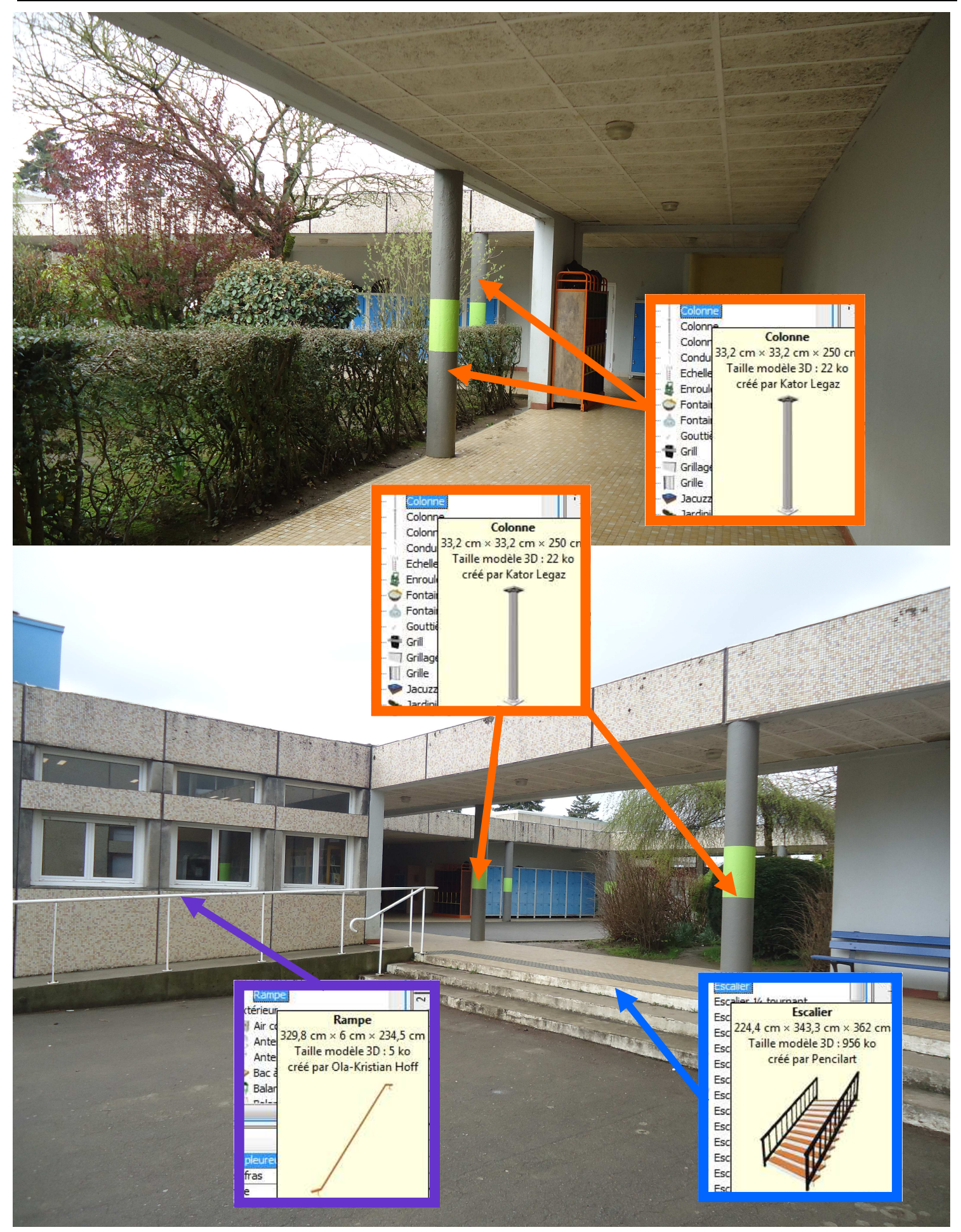

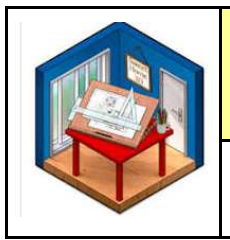

# Comment aménager un espace ? Modéliser le préau en 3D Réaliser la visite virtuelle

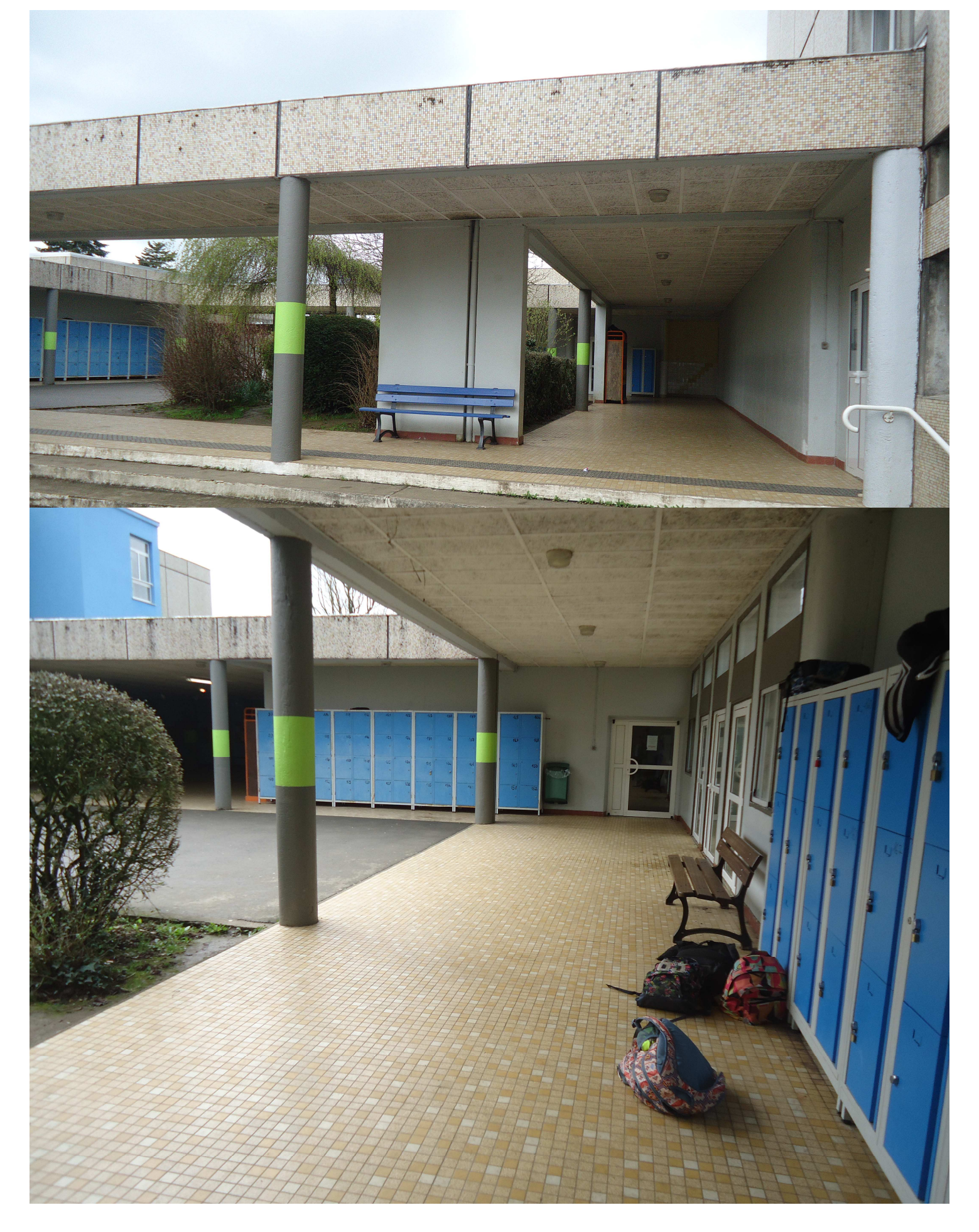

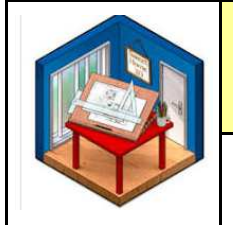

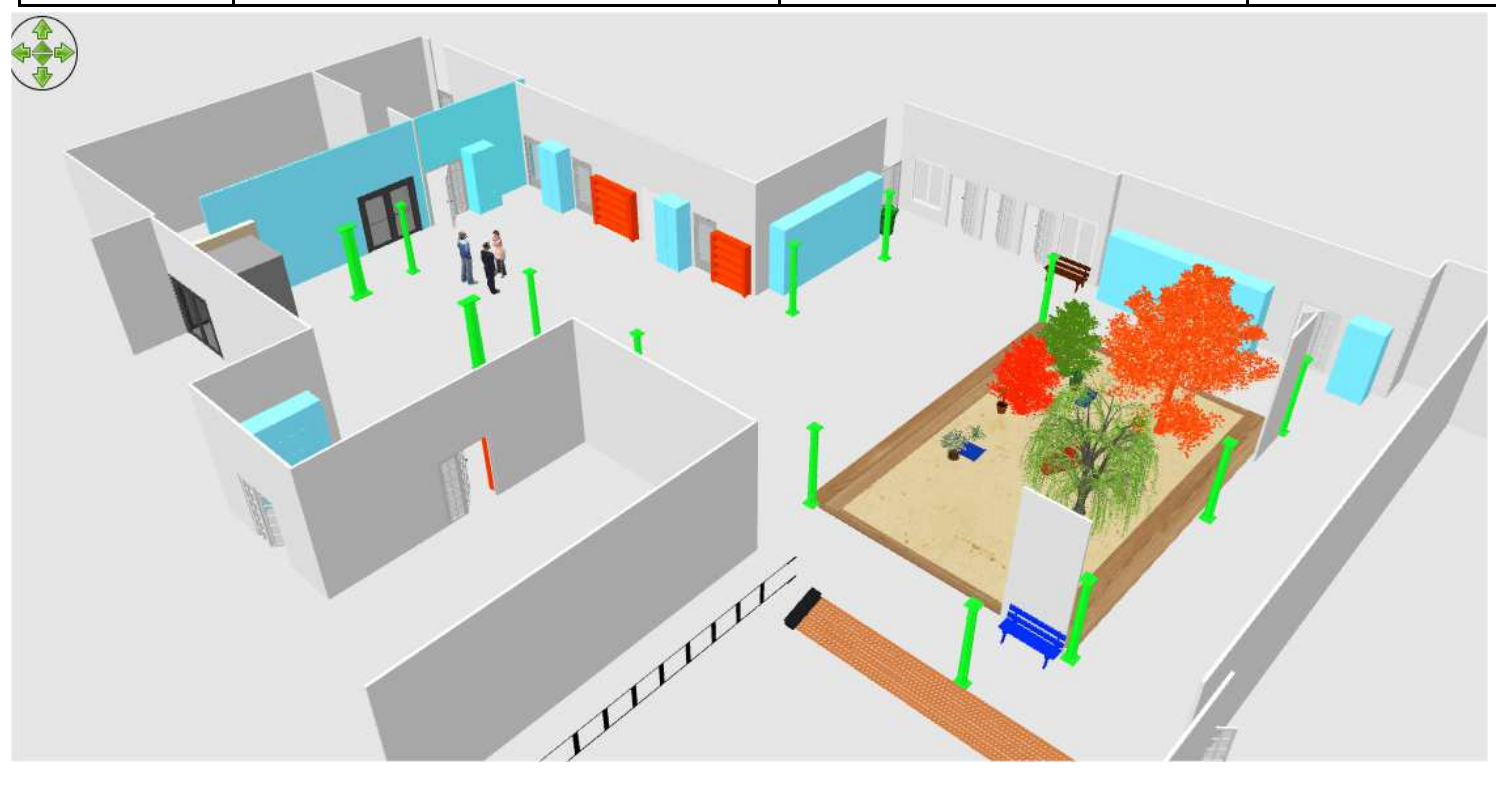

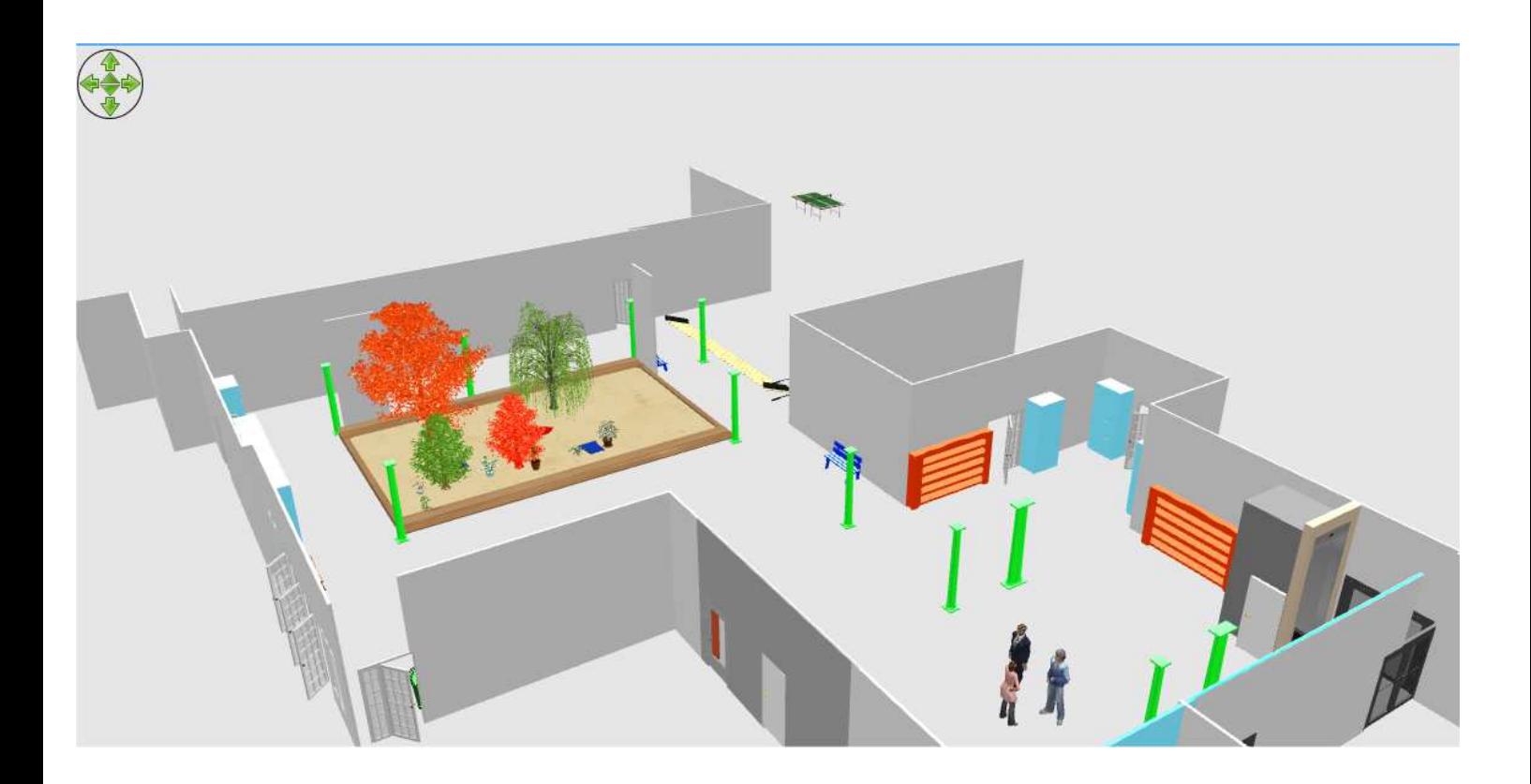

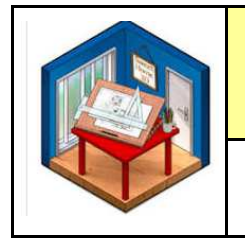

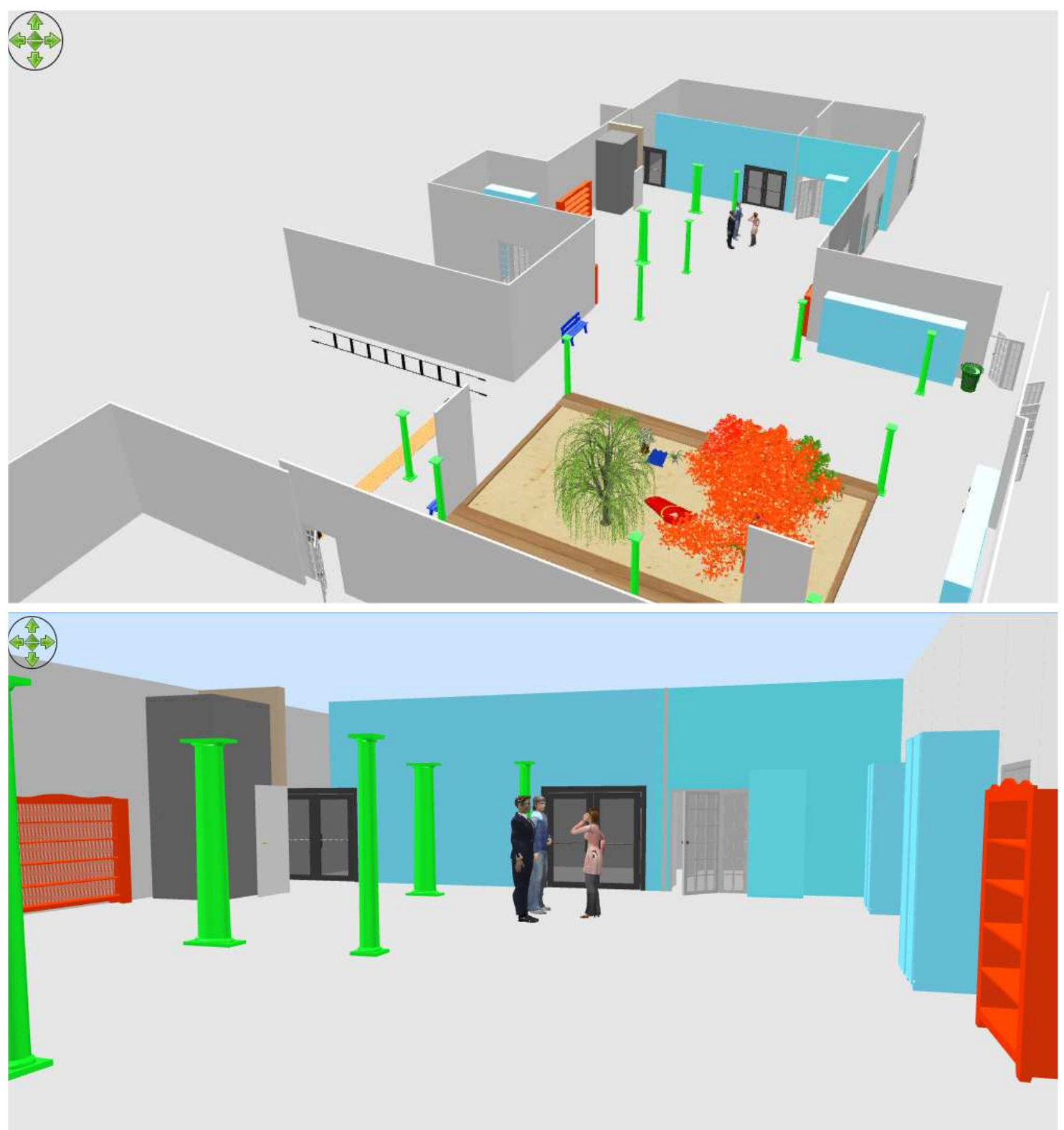